## Схематичное

## **DAILAVARATION**

## Агротроник и агрономические сервисы

РСМ Карта урожайности

РСМ Ночное видение РСМ Уведомления

PCM Poyrep

Агротроник

Системы автоуправления машин

Агротроник Пилот 1.0

Агротроник Пилот 2.0

РСМ Оценка возврата на домолот

РСМ Адаптивный Круиз Контроль

РСМ 4Д Очистка

РСМ Оптимакс

Системы идентификации и контроля

РСМ ФейсАйДи

РСМ Умная метка

РСМ Транспорт АйДи

Повышение эффективности кормоуборочных комбайнов

РСМ Автозаточка РСМ Умная дозировка РСМ Авторезка

РСМ Контроль силосопровода

РСМ Карта урожайности

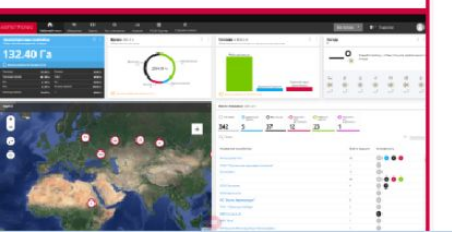

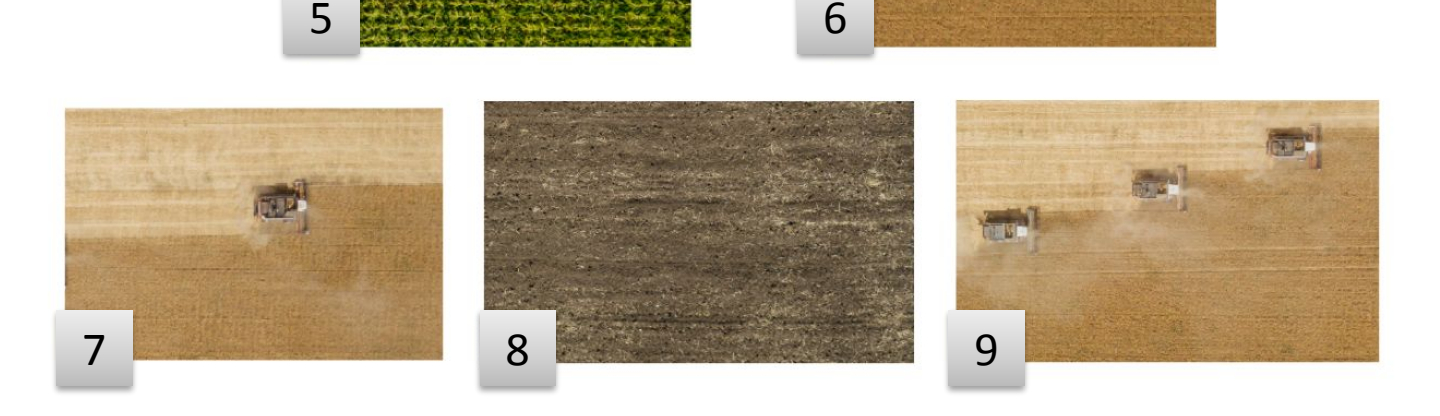

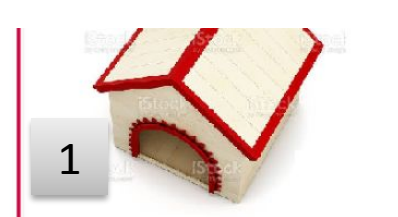

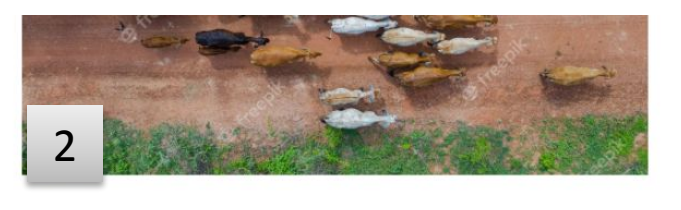

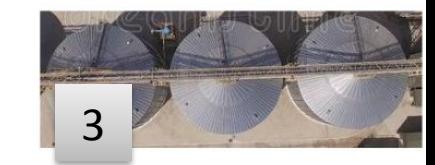

\*ВАЖНО при выборе опции из зоны управления в процессе проигрывания какого-либо сценария, события возвращаются на нулевую точку и проигрывается «короткий виток», после которого также включается нулевая точка

\*\* В правом верхнем углу есть кнопка «Остановить сценарий», при нажатии на которую сценарий возвращается на нулевую точку

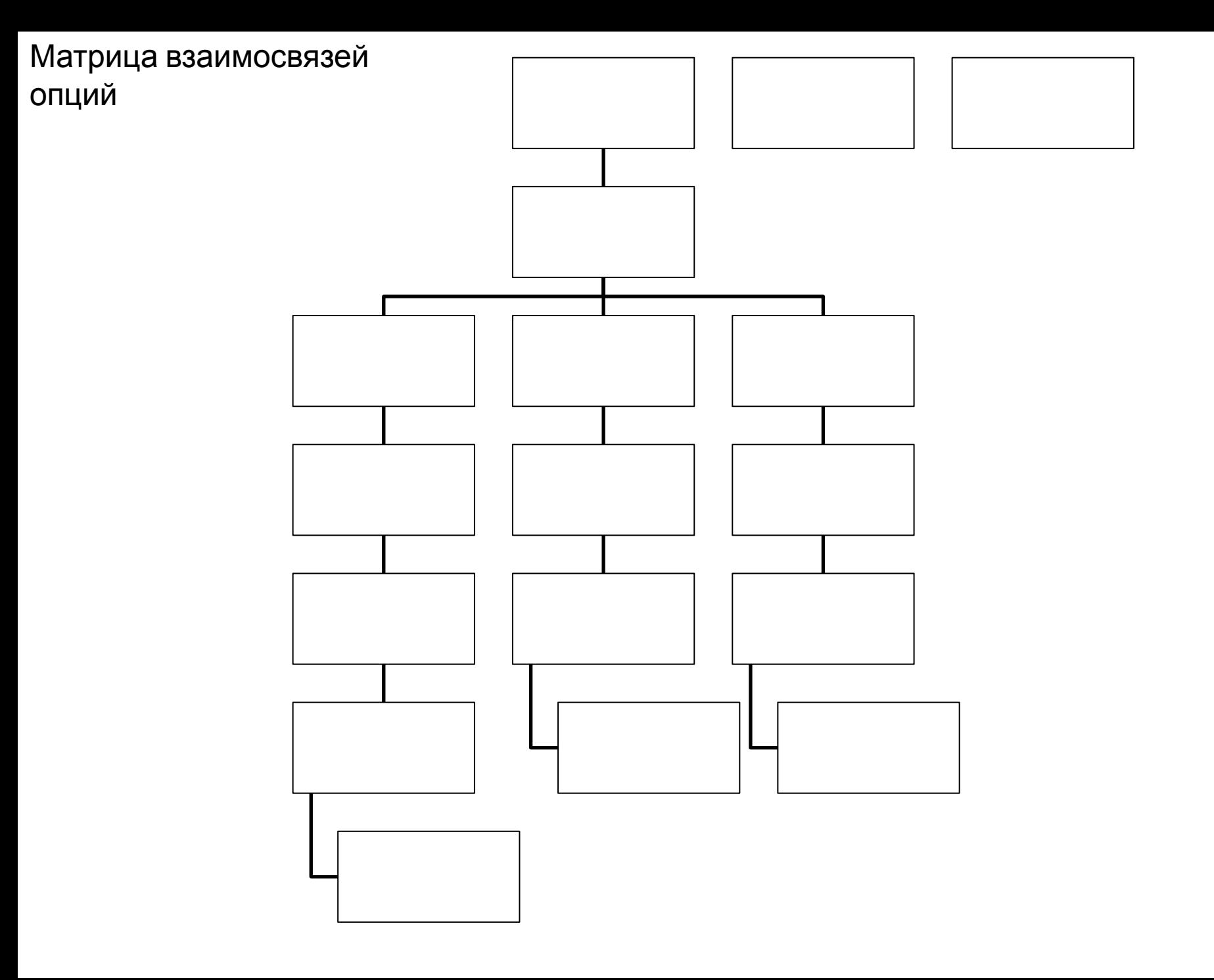

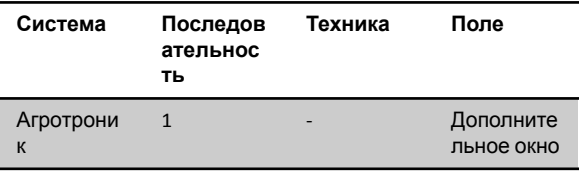

Короткий сценарий - окно интерфейса Агротроник можно закрыть, тем самым вернуться на нулевую точку

## Зона управления.

При активации этой опции в зоне демонстрации открывается интерфейс Агротроник. У пользователя есть возможность "походить" по вкладкам (всего 7 вкладок). После 10 секунд активности пользователя по вкладкам, должна подсветиться иконка опции РСМ Роутер + через 20 секунд должно появиться окно (которое можно скрыть, и по которому понятно, что это не интерфейс Агротроника, а подсказка интерактива) с предложением перейти в РСМ Роутер.

Зона демонстрации:

1. При предварительном просчете графики жизнь фермы застывает, пока интерактив с пользователем проходит в активном окне. 2. При реальном просчете графики - На заднем плане в это время работают комбайны на ферме. Идет жизнь.

Важно Агротроник и жизнь фермы должны соответствовать, то есть машины, которые ездят по полю отражены в Агротронике и мы видим именно их логичные характеристики.

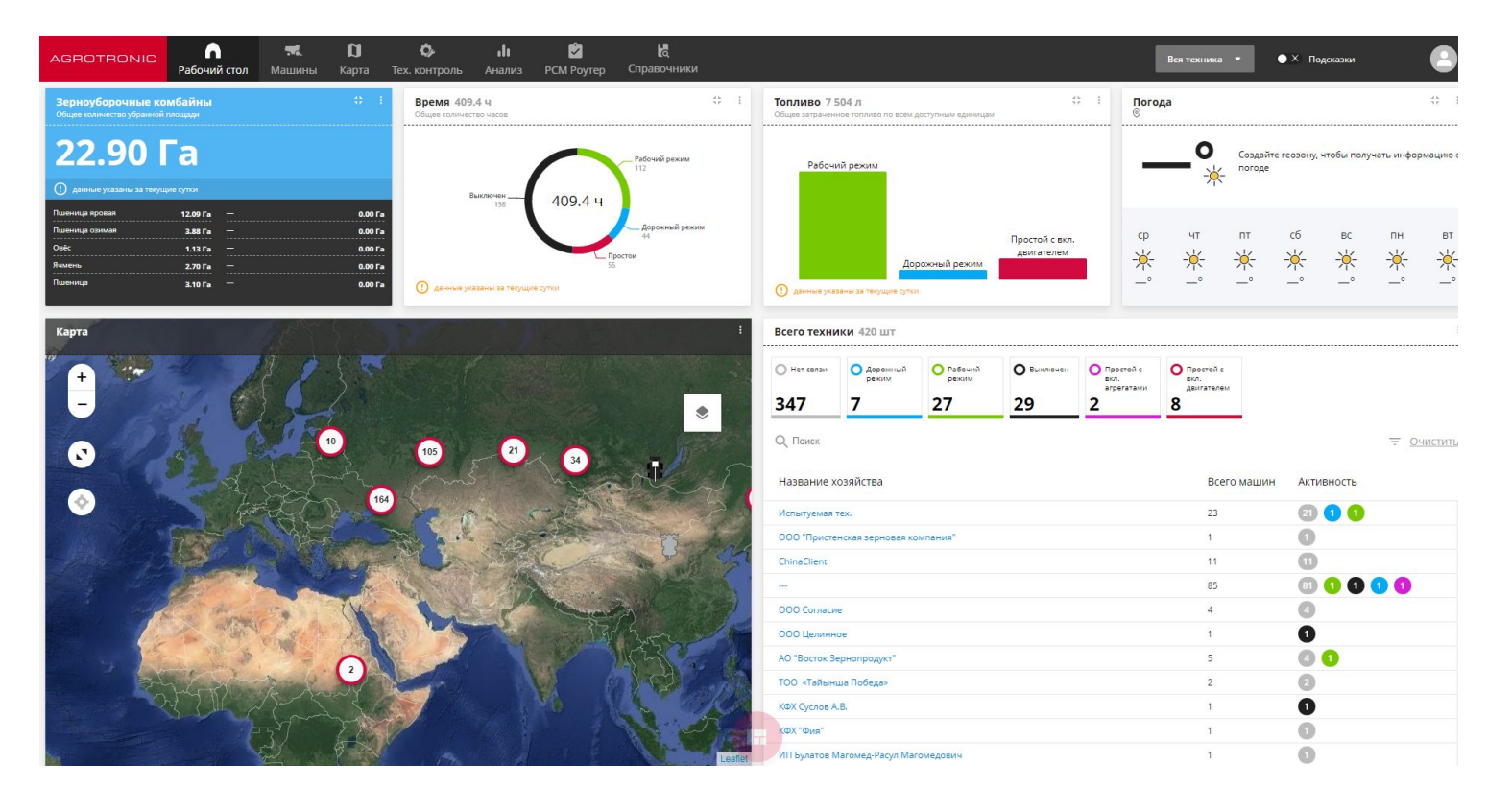

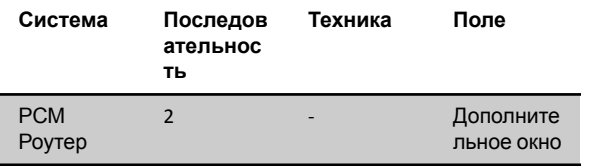

Короткий сценарий – открывается интерфейс Агротроника на вкладке Роутер, далее по сценарию. Интерфейс можно закрыть, тем самым вернуться на нулевую точку

Переходим в Роутер из п. 1 Агротроник.

"Выберите задание" – Уборка пшеницы на TORUM 785/ Уборка кукурузы на F 2650/ Посев на тракторе РСМ 3535.

После того, как пользователь выбирает какое-либо задание, появляется интерфейс страницы с заданием в Агротроник и пользователь видит, как в нем автоматически быстро заполняются необходимые графы. После этого в форме и виде нейронной сети «задание» отправляется нужной машине в зону демонстрации. Машина начинает выполнять задание. Далее п.3.1.

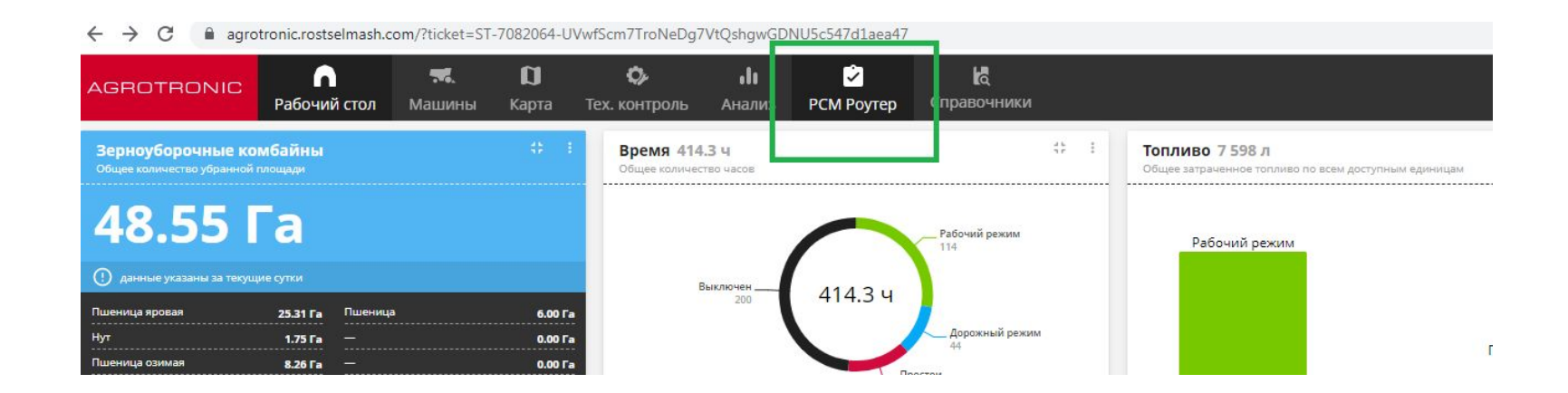

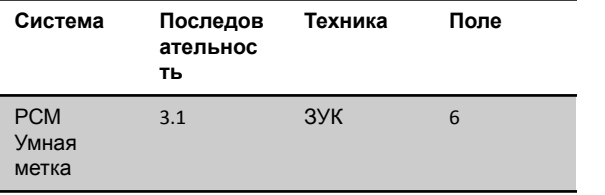

Короткий сценарий – машина едет на поле 6, далее по сценарию

Машина едет убирает и от нее появляется окошко, в котором пользователь видит интерфейс бортовой системы МСМ с информацией об адаптере: название, серийный номер, статус и наработку. Кнопка ОК, чтобы скрыть.

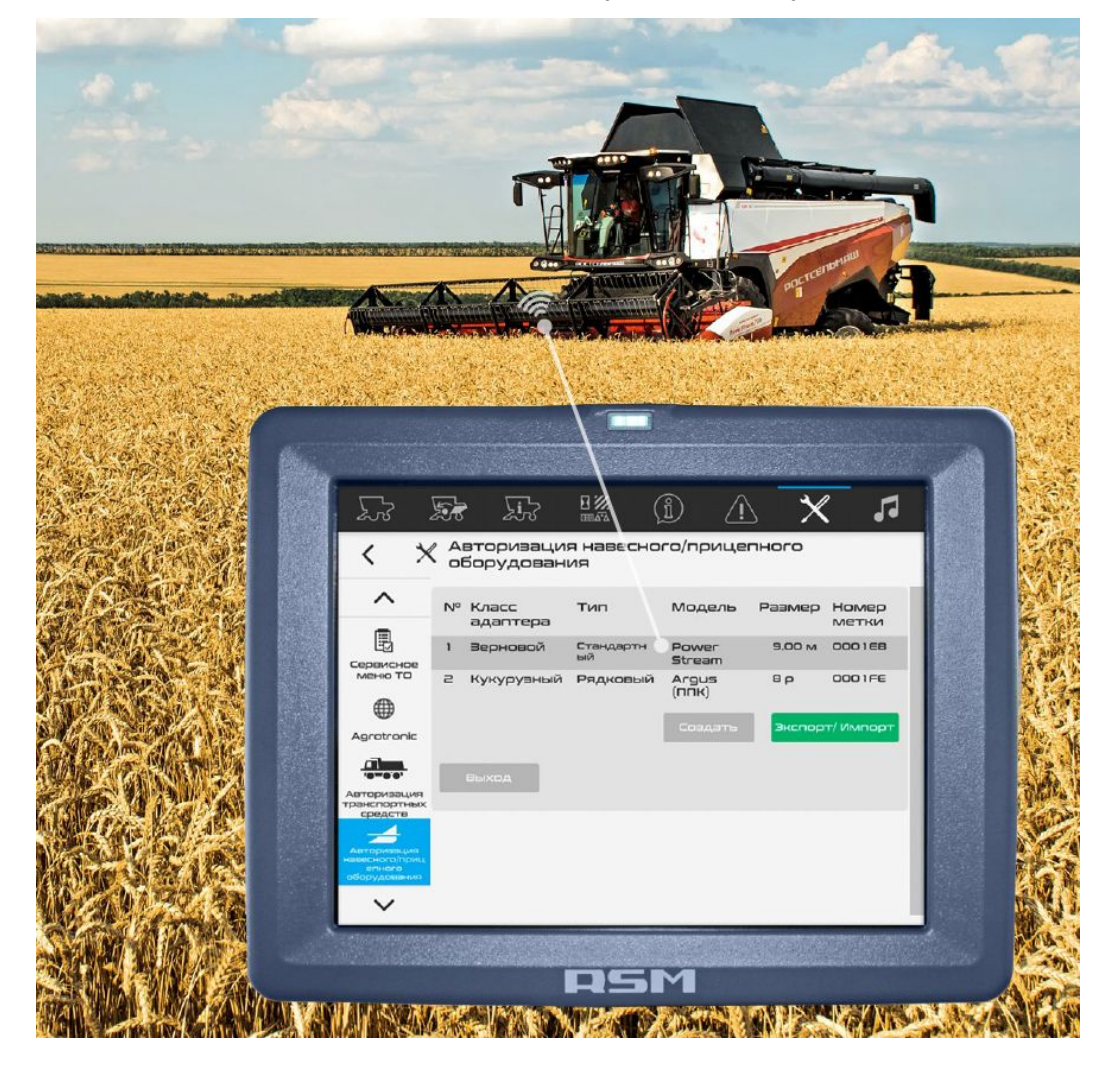

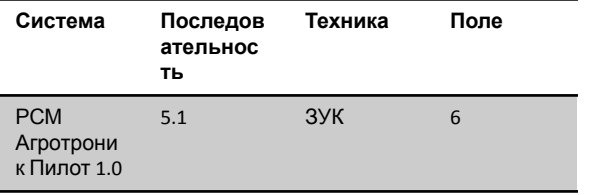

Окошко "Активировать автоуправление Агротроник Пилот 1.0« и кнопка «ОК»

Машина описывает контур оставшейся культуры. В это время в зоне управления мы видим окошко "Считывание контура поля …" После тогда как машина проехала контур, новое окошко в зоне управления "Построение траектории движения". В зоне демонстрации поле расчерчивается траекторией движения и машина начинает двигаться по заданной траектории. Параллельно выводится видео, которое показывает, что стрела жатки идет ровно по кромке пшеницы.

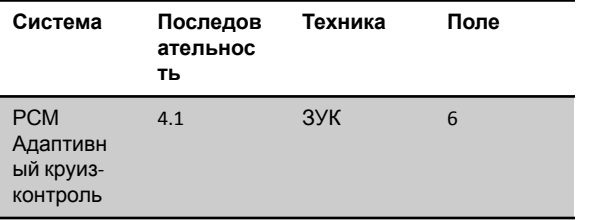

Машина работает, в это время в зоне демонстрации возле работающей машины появляется данные в отдельном окошке:

«Урожайность – 32 ц/га» и цифры начинают расти до 54

«Скорость – 10 км/ч» и цифры снижаются до 7 км/ч

Через пару секунд в этом окошке появляется надпись «Система РСМ Адаптивный круиз-контроль оптимизировала скорость комбайна для обеспечения равномерного потока на входе в МСУ»,

Комбайн продолжает ехать, окна и графики исчезают.

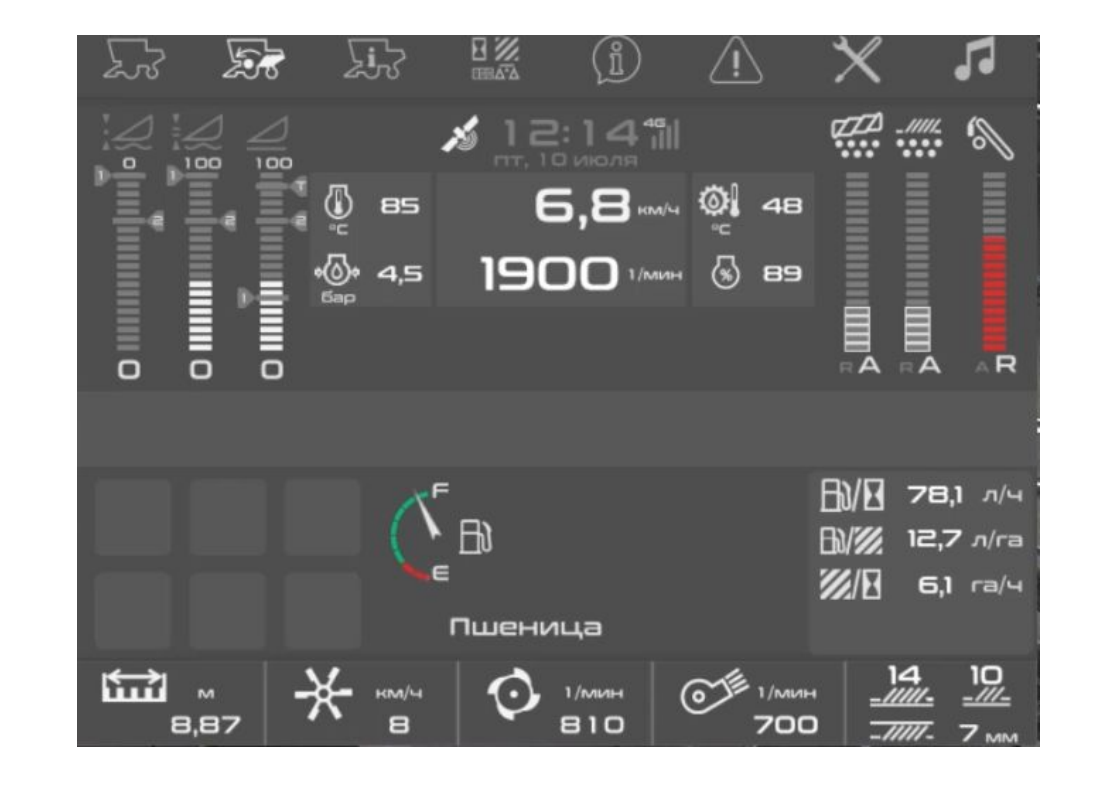

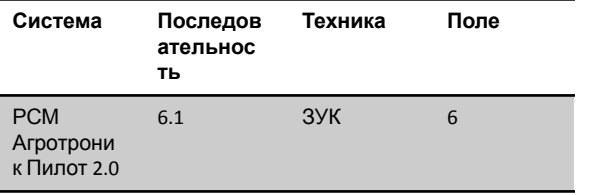

Выскакивает окошко: "Активируйте Агротроник Пилот 2.0, чтобы обеспечить безопасное управление" Кнопка "Активировать". В зоне демонстрации на поле, на котором работает машина, появляется препятствие (корова/машина/пасхалка). Подъезжая к ней, машина останавливается, а в зоне управления появляется окно: "Обнаружено препятствие" и кнопки "Объехать" и "Продолжить движение". Пользователь должен убрать препятствие с поля, чтобы машина продолжила движение.

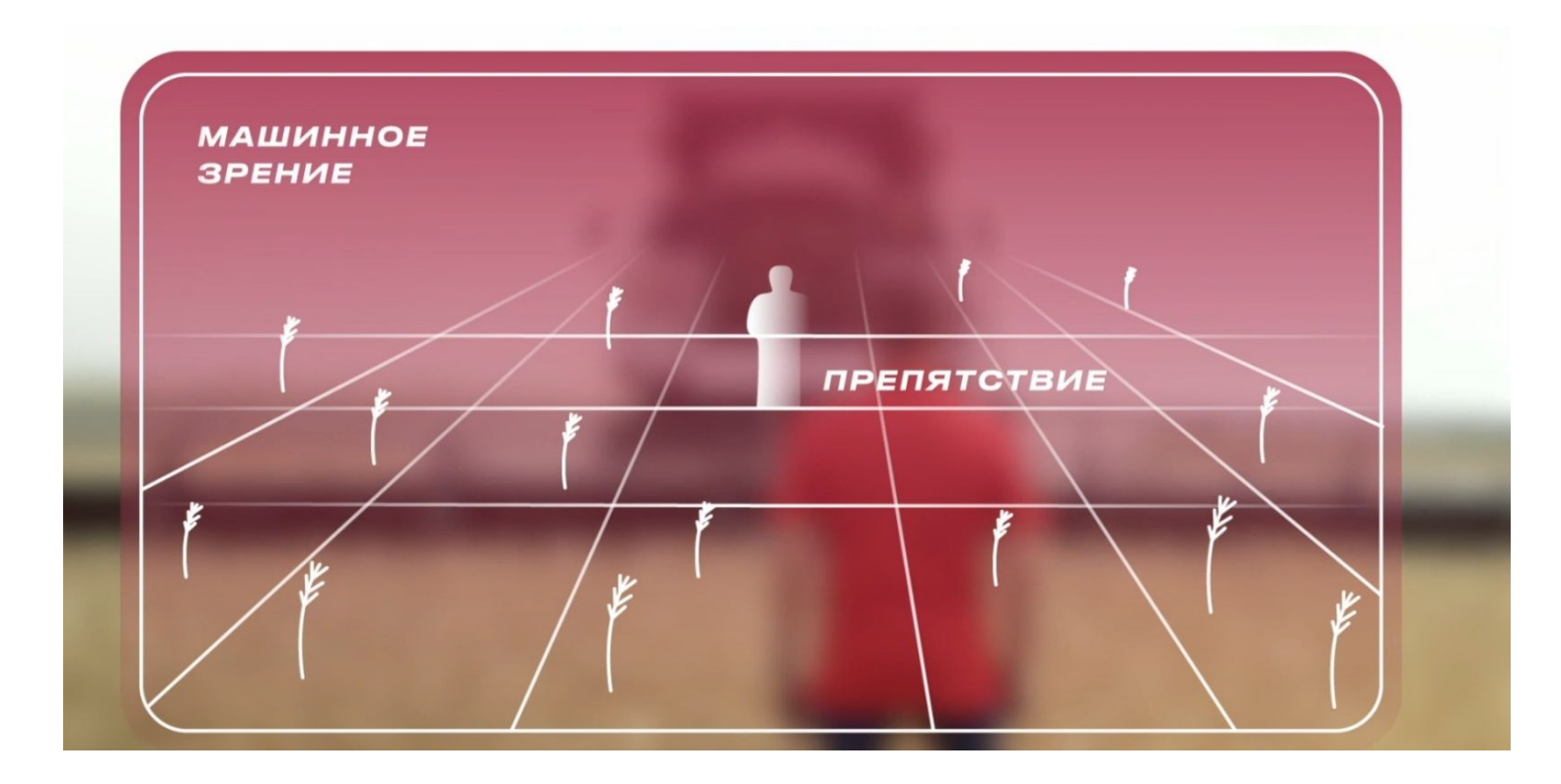

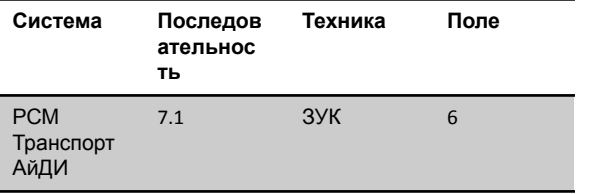

Зона управления

Выскакивает окошко "Бункер заполнен на 70%. Выберите машину для выгрузки"

В зоне демонстрации подсвечивается стоянка для перегрузочного транспорта. Пользователь нажимает на машину, и она начинает движение к комбайну. В это время в зоне демонстрации в зоне видимости появляется «хулиган». Это просто едущее мимо нашего комбайна ТС с соседней фермы. Он первый подъезжает к комбайну и останавливается возле него. Выскакивает предупреждение: "В зоне активной выгрузки обнаружено не идентифицированное ТС системой Транспорт АйДи. Выгрузка запрещена». Как только пользователь скрывает окошко, «хулиган» уезжает, наше ТС подъезжает к комбайну, выскакивает окошко "ТС для выгрузки идентифицировано и активировано" и происходит выгрузка. После выгрузки комбайн заканчивает уборку и едет на стоянку, а грузовой транспорт едет выгружаться на элеватор.

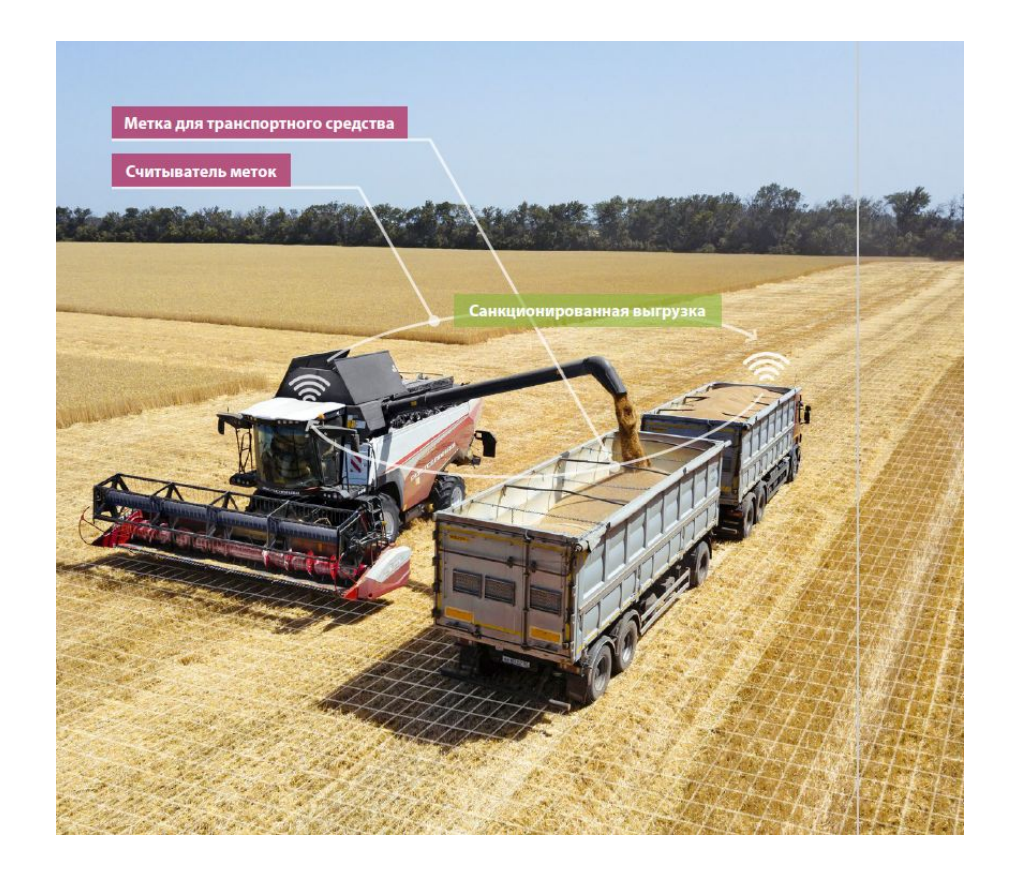

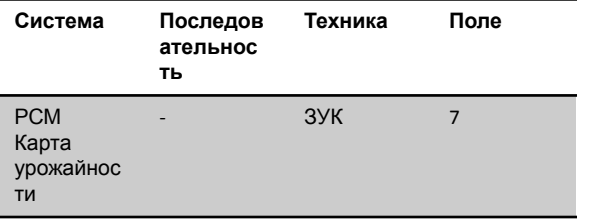

Короткий сценарий проигрывается всегда, он не связан с другими линиями

АКТИВНО ВСЕ ВРЕМЯ ПРИ ЛЮБЫХ СЦЕНАРИЯХ НА ПОЛЕ, ГДЕ ВСЕ ВРЕМЯ РАБОТАЕТ 1 ЗУК Комбайн едет по полю по заданной траектории, след на ним окрашивается в красный/зеленый/желтый пятнами (как на карте урожайности). Пользователь может нажать на это поле, в зоне демонстрации выскочит окно с интерфейсом Карты урожайности. При других активностях окно скрывается, а комбайн продолжает ездить и след за ним красится.

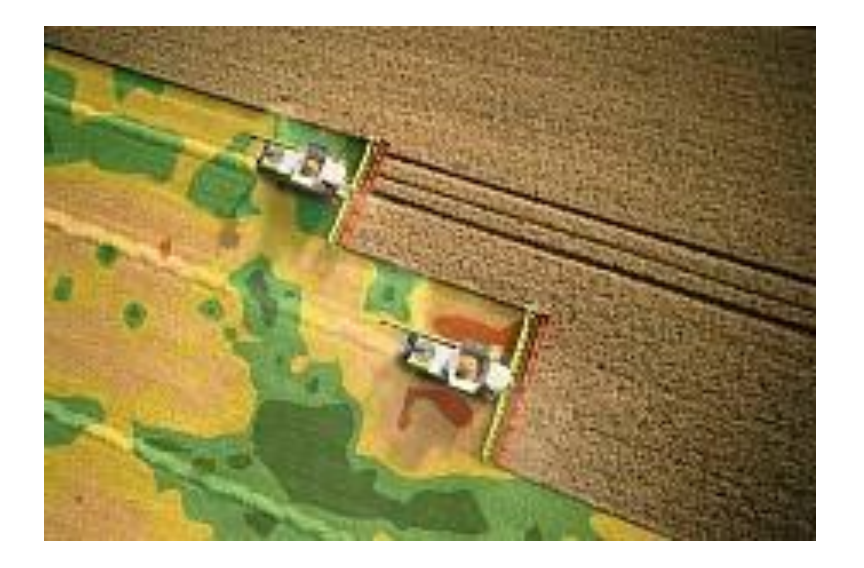

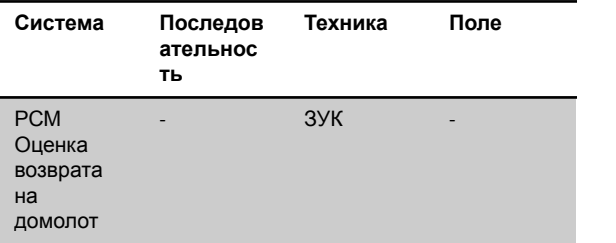

Короткий сценарий проигрывается всегда, он не связан с другими линиями

Работает по отдельному сценарию.

При нажатии на опцию в зоне управления, в зоне демонстрации открывается окно с роликом (он существует).

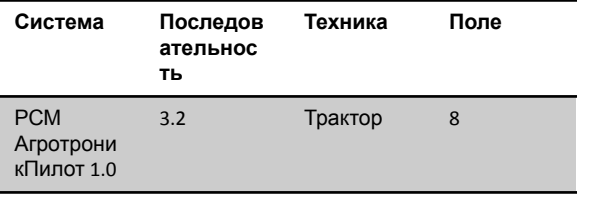

Трактор после отправки задания поехал сеять на поле.

Появляется окошко «Активируйте систему РСМ Агротроник Пилот 1.0, чтобы автоматически управлять траекторией движения трактора» и кнопка «Активировать». После нажатия кнопки появляется окошко "Выберите поле для операции" Далее на поле подсвечиваются активное для посева поле. Пользователь выбирает поле. Машина едет на поле, далее описывает его контур. В это время в зоне управления мы видим окошко "Считывание контура поля …" После тогда как машина проехала контур, новое окошко в зоне управления "Построение траектории движения". В зоне демонстрации поле расчерчивается траекторией движения и машина начинает двигаться по заданной траектории.

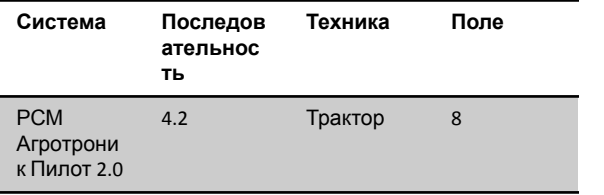

Выскакивает окошко: "Активируйте Агротроник Пилот 2.0, чтобы обеспечить безопасное управление" Кнопка "Активировать". В зоне демонстрации на поле, на котором работает машина, появляется препятствие (корова/машина/пасхалка). Подъезжая к ней, машина останавливается, а в зоне управления появляется окно: "Обнаружено препятствие" и кнопки "Объехать" и "Продолжить движение". Пользователь должен убрать препятствие с поля, чтобы машина продолжила движение.

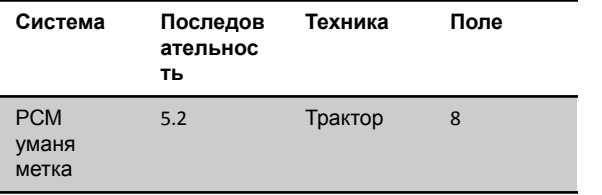

Машина едет сеет и от нее появляется окошко, в котором пользователь видит интерфейс бортовой системы МСМ с информацией об прицепном оборудовании: название, серийный номер, статус и наработку. Кнопка ОК, чтобы скрыть

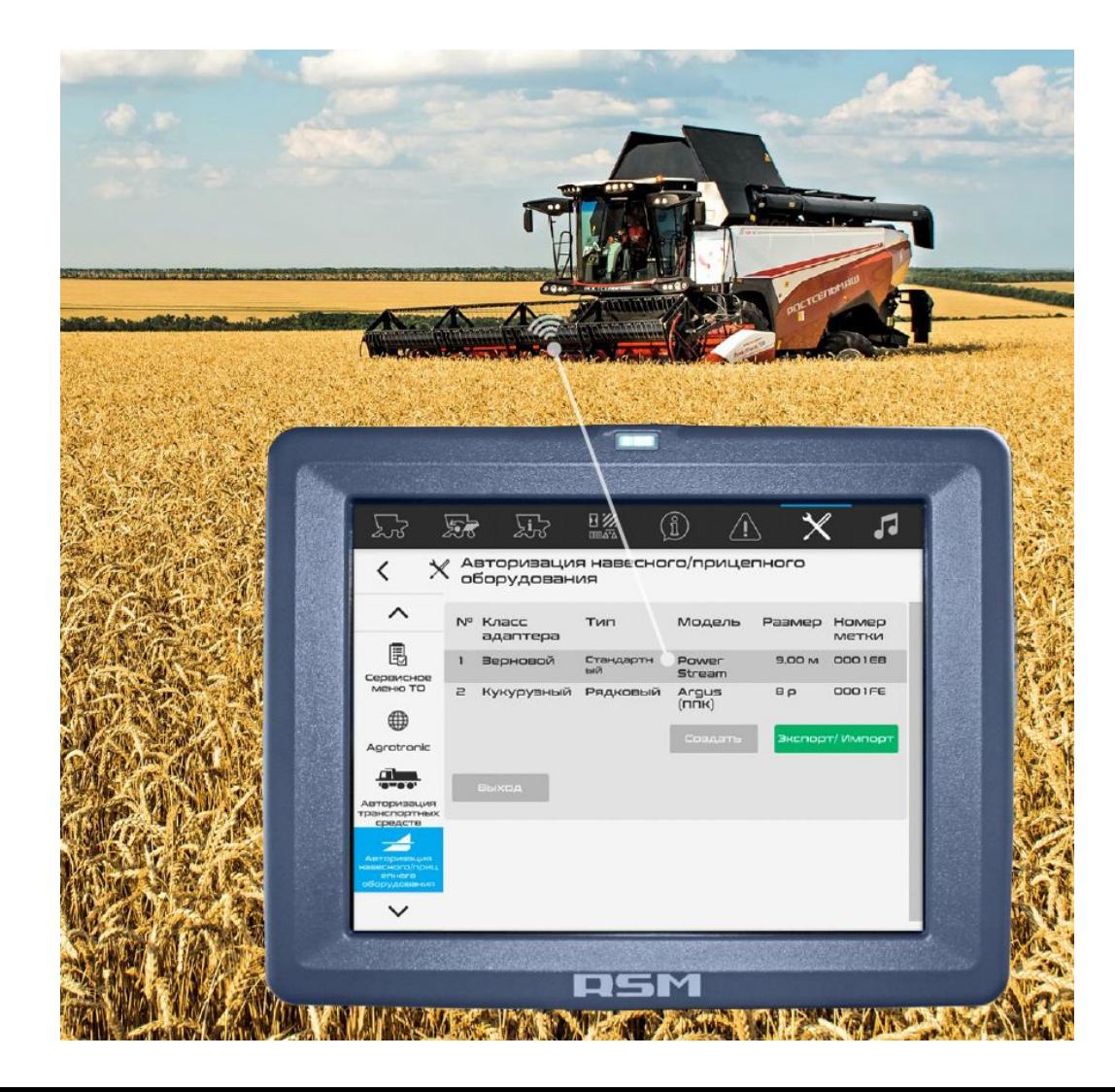

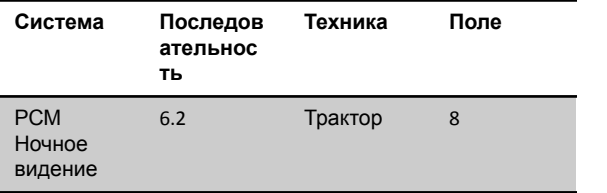

В зоне демонстрации темнеет, показываем ночь. У трактора включаются фары. В зоне управления появляется кнопка "Активировать РСМ Ночное видение". После нажатия этой кнопки в зоне демонстрации появляется окошко с видео, где мы показываем, что отражается на экране камеры ночного видения (инфракрасное восприятие)

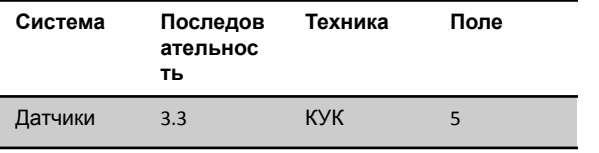

Машина поехала на поле для начала работы. С ней же двигается машина для выгрузки, поэтому одна из машин также поехала на поле. От нее графикой мы показываем расположение и наименование 2х датчиков: измерения влажности и массы.

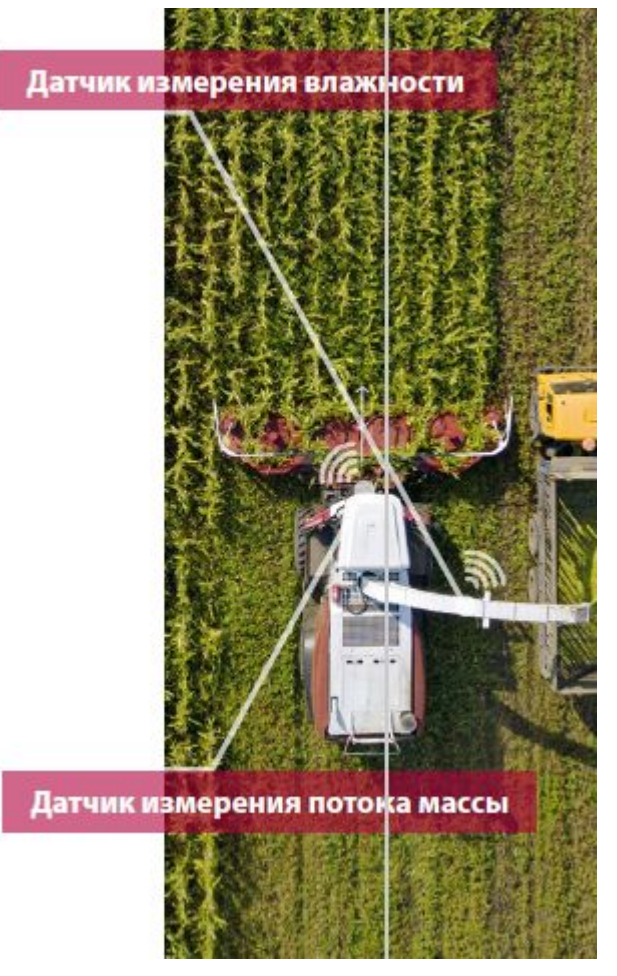

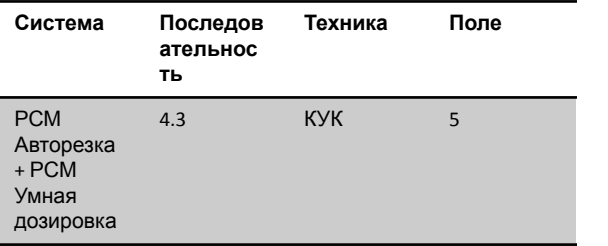

В зоне управления появляется окошко «Обнаружена повышенная влажность массы. РСМ Авторезка увеличивает длину резки. РСМ Умная дозировка увеличивает норму внесения силосных добавок». Все эти данные отображаются на графике в зоне демонстрации. 5 секунд и машина продолжает движение.

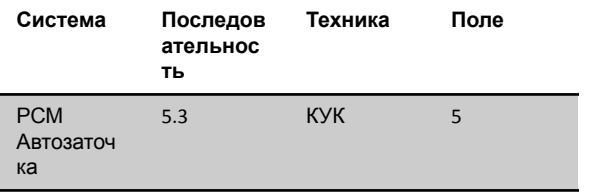

Короткий сценарий - комбайн и камаз едут на поле, далее по сценарию. После уборки поля они возвращаются на стоянку.

В зоне управления появляется окошко «НАПОМИНАНИЕ Износ ножей - 30%. Рекомендуется произвести заточку для обеспечения качественного технологического процесса» и кнопка «Произвести заточку». Пользователь нажимает на кнопку, в зоне демонстрации появляется «кольцо загрузки», загрузка происходит и окошко в зоне управления сменяется на «Выполнено» и уборка продолжается.

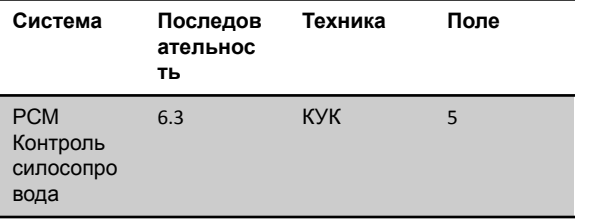

В зоне демонстрации появляется окно – увеличение процесса загрузки ТС. Силосопровод направлен в заднюю часть ДС. Кузов заполняется. Выскакивает и пульсирует надпись «Автоматическое козырьком силосопровода». Силосопровод двигается к середине кузова, но козырек начинает складываться, и масса направляется строго по линии параллельной движению комбайна. Окошки скрываются. Комбайн заканчивает движение, и они с ТС разъезжаются по стоянкам.

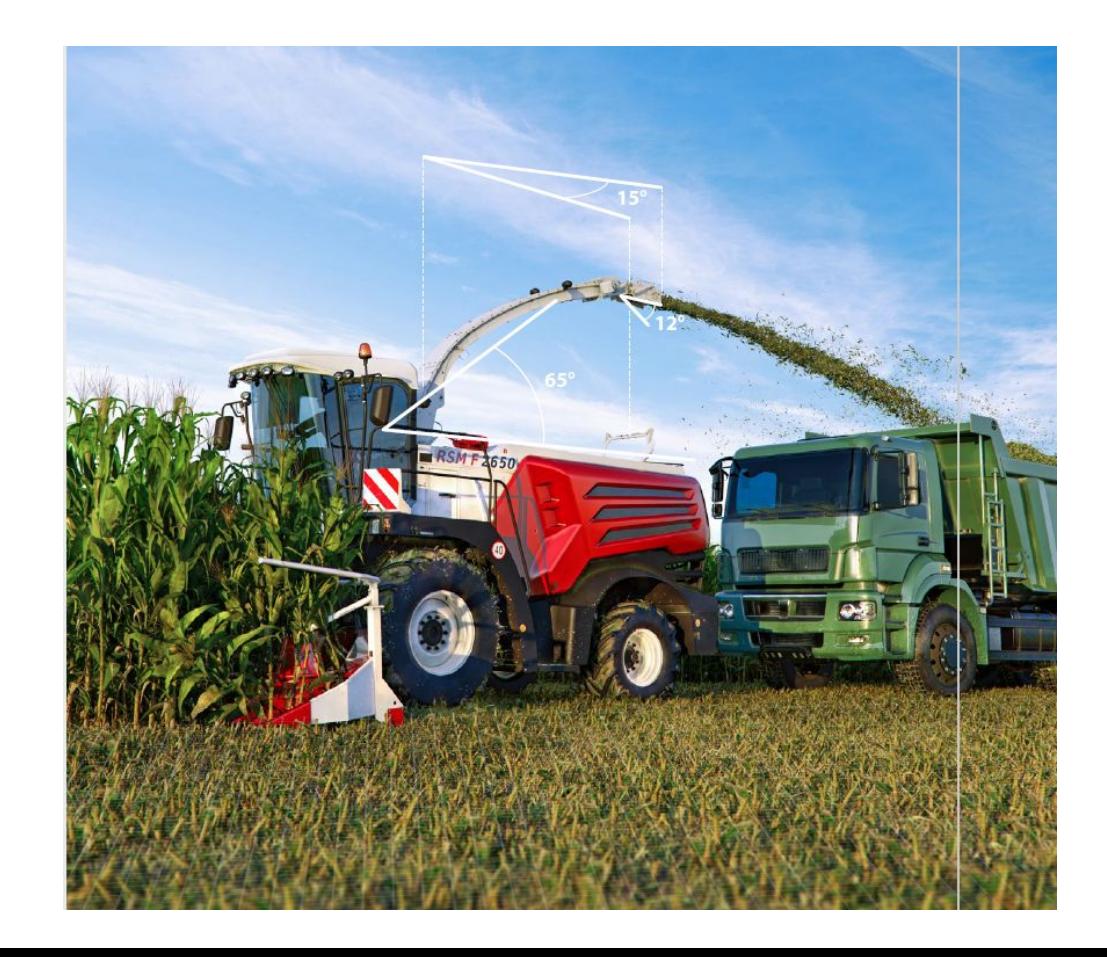